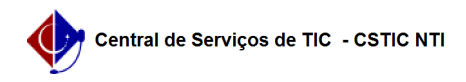

## [como fazer] Como finalizar projeto? 27/07/2024 00:41:45

## **Imprimir artigo da FAQ**

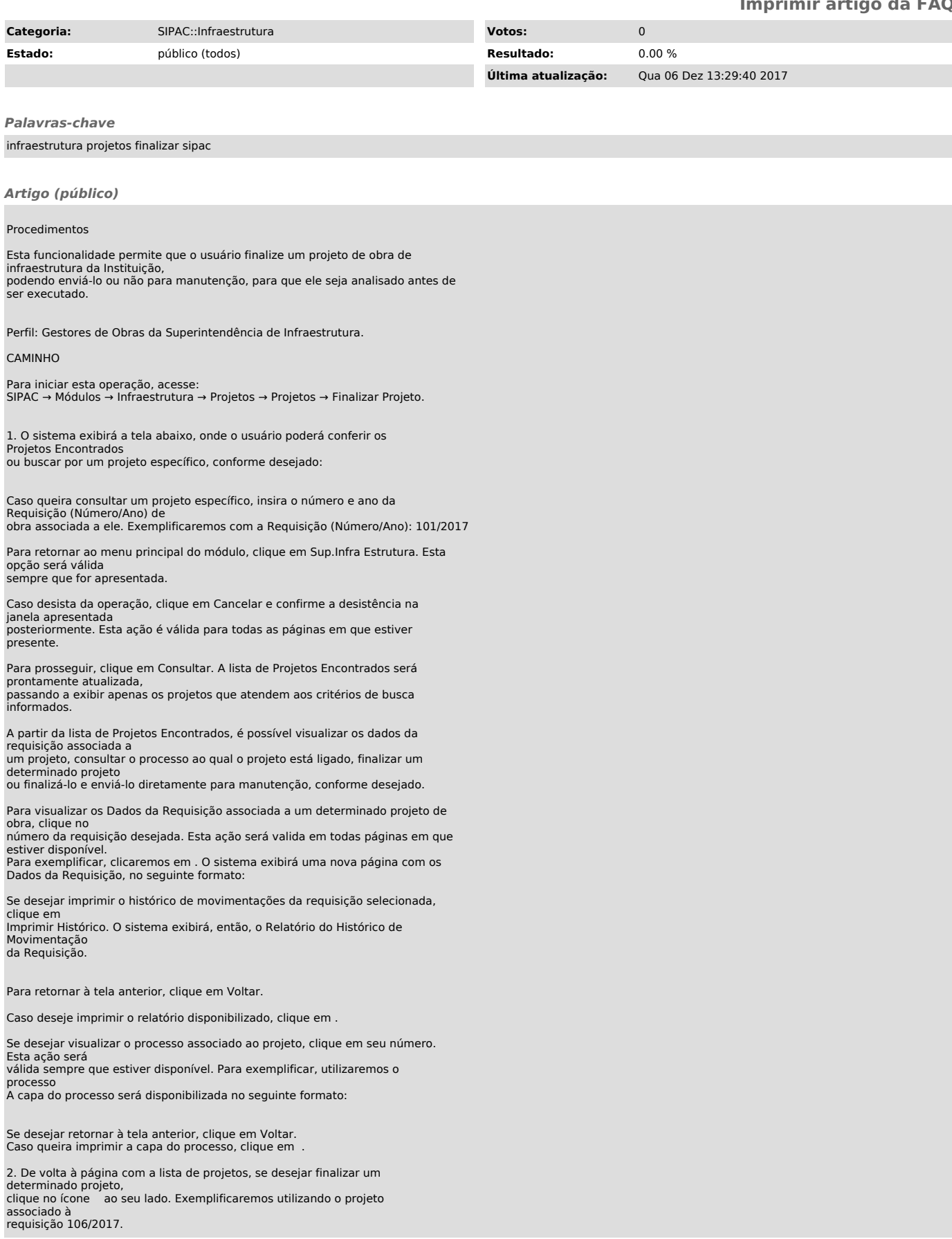

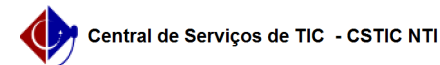

3. A seguinte página será disponibilizada:

Para finalizar o projeto, informe o número ou denominação da Gaveta e do Armário onde

sua documentação será armazenada e insira o Endereço Eletrônico do projeto a ser finalizado.

Se desejar retornar à página anterior, clique em Voltar. Esta ação é válida sempre que for disponibilizada.

Após inserir os dados, clique em Finalizar Projeto para prosseguir.

4. O sistema carregará a página, passando a exibi-la no seguinte formato, com uma mensagem de sucesso no topo:

Para inserir uma planilha com os gastos do orçamento do projeto, clique em Inserir Planilha Orçamentária.

5. O sistema o direcionará para a página a seguir:

Para cadastrar a planilha orçamentária, informe os seguintes dados:

Unidade Requisitante do orçamento. É importante destacar que ao informar os primeiros caracteres do nome da unidade desejada, o sistema apresentará uma lista com as opções disponíveis para escolha. Clique na opção desejada para selecioná-la;

Arquivo de documento relacionado à planilha orçamentária a ser cadastrada. Para inseri o Arquivo desejado, clique em Selecionar arquivo e escolha dentre os arquivos presentes

em seu computador;

Valor de custo da planilha;

Número do item a ser incluído na planilha orçamentária;

Denominação do item a ser incluído no orçamento que será cadastrado;

Valor do Item que será inserido no orçamento.

Exemplificaremos a operação informando os seguintes dados:

Unidade Requisitante: SUPERINTENDÊNCIA DE INFRAESTRUTURA (11.97) Valor: 1.000,00; Número: 01; Denominação: NOVO ITEM; Valor do Item: 100,00.

Após selecionar o arquivo desejado, clique em Anexar para anexá-lo à planilha orçamentária. Após inserir todos os dados do item a ser adicionado ao orçamento, clique em Inserir Item.

6. O sistema passará a exibir o item inserido em uma lista, no seguinte formato:

Para remover um item adicionado previamente, clique no ícone ao seu lado. O item será prontamente removido da página e, consequentemente, do sistema.

Após inserir todas as informações desejadas, clique em Inserir Orçamento para prosseguir com a operação.

7. A tela a seguir será exibida:

Para adicionar um novo orçamento à planilha orçamentária a ser cadastrada para o projeto, repita a operação.

Se desejar realizar o download do arquivo anexado anteriormente à planilha orçamentária cadastrada, clique em . Caso o arquivo anexado não estiver disponível para download, o ícone será apresentado pelo sistema.

Para visualizar o orçamento inserido, clique em .

8. O sistema exibirá uma janela com as informações, no formato abaixo:

De volta à página anterior, que contém a lista de Orçamentos do Projeto, clique no ícone se desejar realizar alterações nos dados de um orçamento previamente inserido.

Na página de alteração, as informações inseridas no momento do cadastro do orçamento, que foram

explicadas anteriormente neste mesmo manual, serão disponibilizadas para alteração. Realize as alterações necessárias e clique em Alterar Orçamento para confirmá-las. Os

dados do orçamento selecionado serão prontamente atualizados.

Retornando mais uma vez à lista de Orçamentos do Projeto, se desejar remover um orçamento inserido,

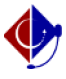

clique no ícone ao seu lado. O sistema exibirá a seguinte janela solicitando a confirmação da remoção do orçamento:

Se desistir da remoção, clique em Cancelar. Para confirmar, clique em OK.

Optando por confirmar, o orçamento selecionado será prontamente excluído da lista de Orçamentos do Projeto e, como consequência, do sistema.

Após inserir todos os orçamentos desejados, clique em Cadastrar para finalizar a operação. A mensagem de sucesso abaixo será, então, exibida no topo da página:

Caso deseje finalizar um projeto e enviá-lo para manutenção, clique no ícone ao lado do projeto desejado. Após essa ação a requisição poderá ser atendida pelo setor de manutenção.